- 1. Login to CUNYfirst a[t https://home.cunyfirst.cuny.edu](https://home.cunyfirst.cuny.edu/)
- 2. Select **HR/Campus Solutions**, then **Self Service** followed by **Student Center**
- 3. In the **Enrollment Dates** section, click the details link

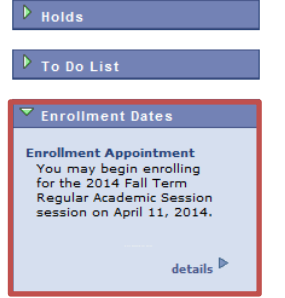

4. It will be defaulted to show main terms of Fall or Spring. To see Summer or Winter, choose the change term icon.

2014 Fall Term | Undergraduate | Borough of Manhattan CC | change term

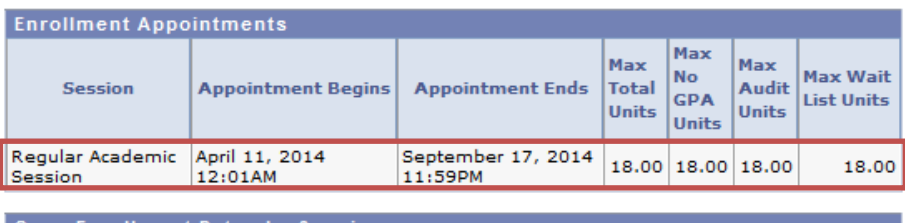

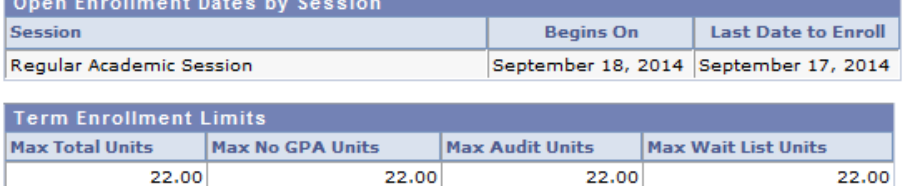

5. Select the term and associated college for additional appointments and press Continue.

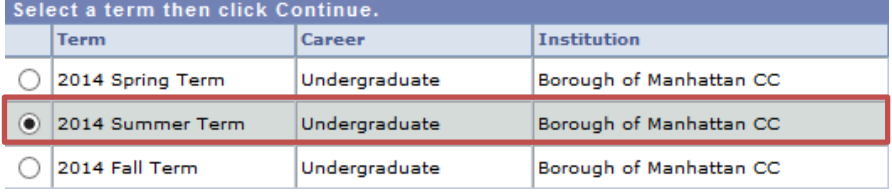

2014 Summer Term | Undergraduate | Borough of Manhattan CC | change term |

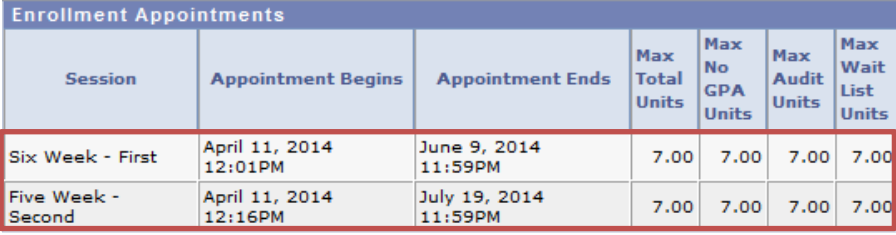

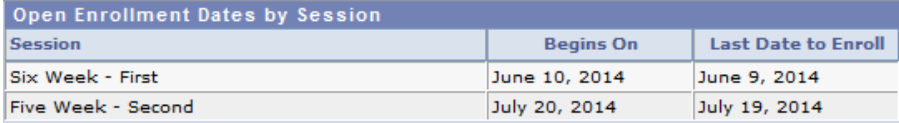

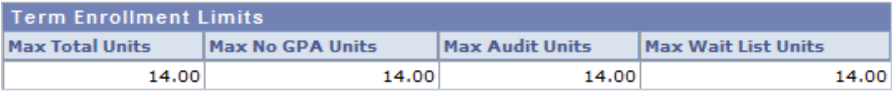

**Note: There are 3 appointments for the Summer/Fall term: First Summer Session (6W1), Second Summer Session (5W2) and Regular Academic Session (Fall). Review each carefully as they may not have the same dates and times.**